## **Competency Exam Enrollment Guide**

**To Start**: Log into your student account and select "Competency Exams Enroll" from your Child Care Training Menu.

**Child Care Training Information Menu Personal Menu My Student Information** - Transcript - CEUs - Course Enrollment History - Exam Enrollment History - Confirmation Letters - Florida Pathway **Courses Enroll/Unenroll** - Instructor Led Courses Enroll - Online Courses Enroll - Unenroll from Courses - Course Descriptions **Register for Competency Exams** - Competency Exams Enroll - Unenroll from Exams Pay for Unpaid Courses and Exams **Take or Resume Online Courses Apply Online: Credential Application Portal** - How To Apply **Search Job Openings** 

**Instructions**: Read the exam enroll instructions and confirm you understand the information by checking the box at the bottom of the yellow area. Then, click the "Acknowledge" button to continue. **This information is extremly important and will help you better understand the exam process and what is required of you.**

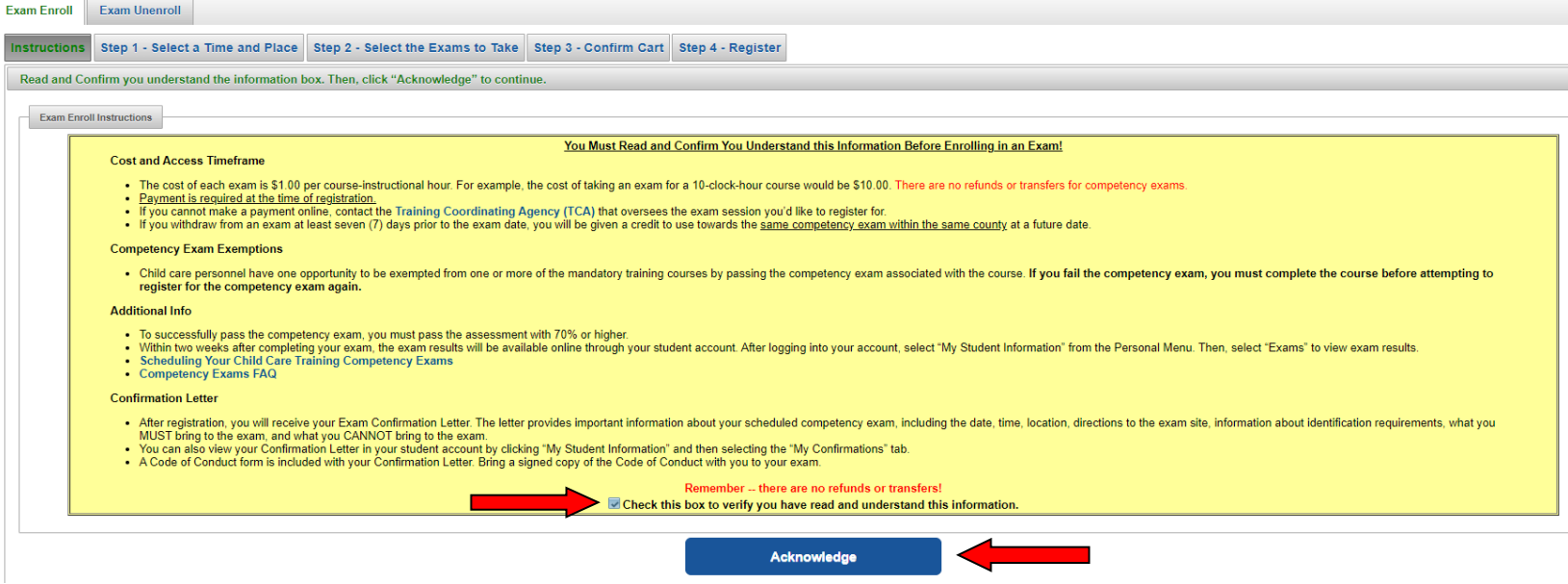

**Step 1**: Select where and when you would like to take your exam(s).

- Verify county dropdown box, is accurate. For more exam choices, select a new county.
- Select date and location that works best for you. (Notice: Color coded key details meaning)
- Click the "Next" button to continue.

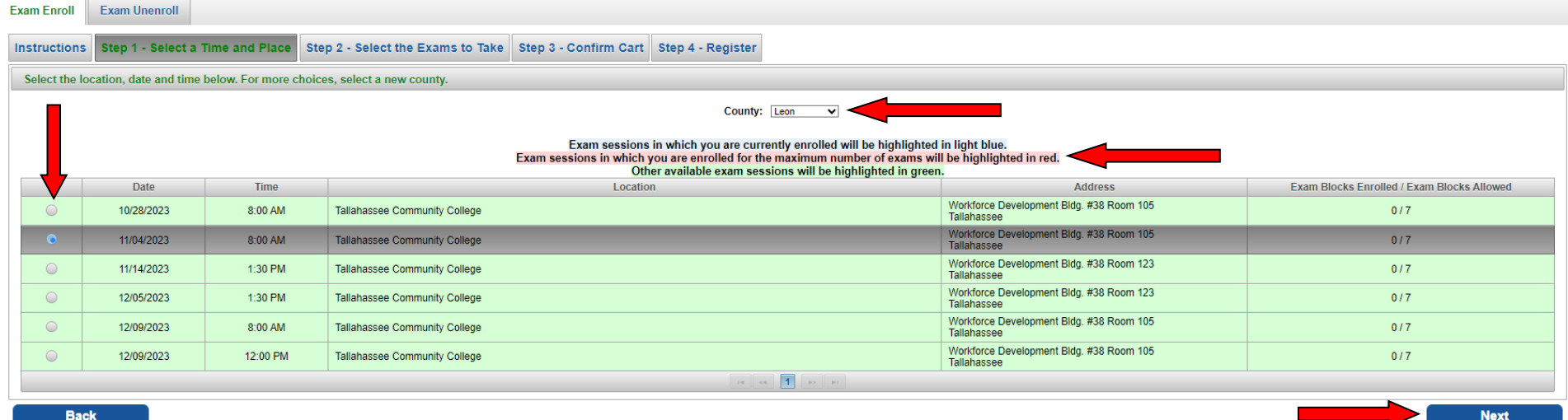

**Step 2**: Select the Exams you would like to take.

- Read the instructions box.
- Select language you would like to take your exam(s) in.
- Select the competency exam(s) you want to register for and click "Add to Cart".
	- o If you do not see the exam you want to take, click "Why don't I see the exam I want to take?"
- Click the "View Cart" button.

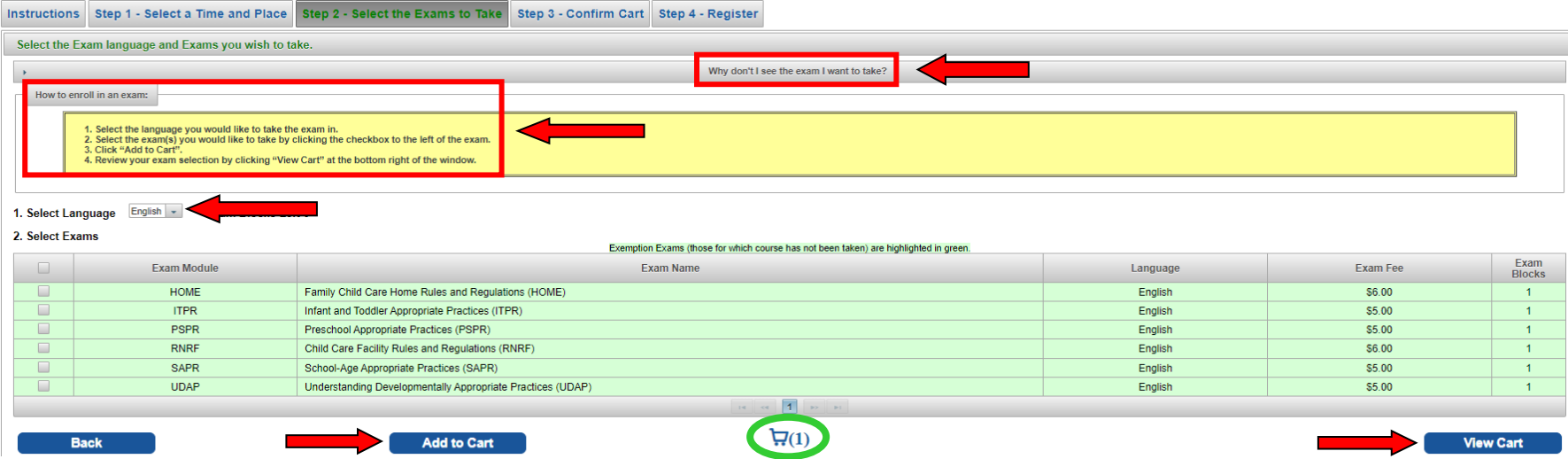

**Step 3**: Confirm Your Cart

- If applicable, acknowledge one-time exemption use.
	- o Please note: Child care personnel have one opportunity to be exempted from one or more of the mandatory training courses by passing the competency exam associated with the course. If you fail the competency exam, you must complete the course before attempting to register for the competency exam again.

◢

- Review exam selection. If correct, click "Checkout".
	- o If incorrect, you can remove selected exam(s) by selecting that exam and clicking "Remove From Cart".
	- o If you need to select additional exams, click "Back".

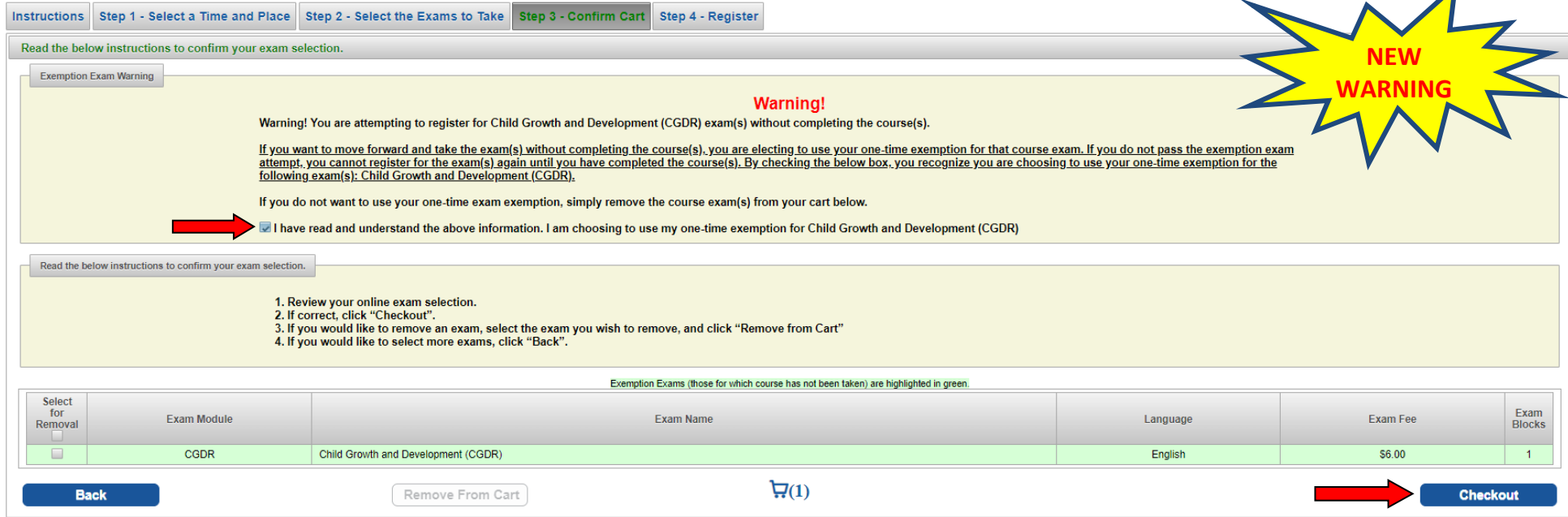

## **Step 4:** Complete Your Registration

• If you would like to receive reminder text messages, select the acknowledgement, choose carrier, and enter mobile number including area code.

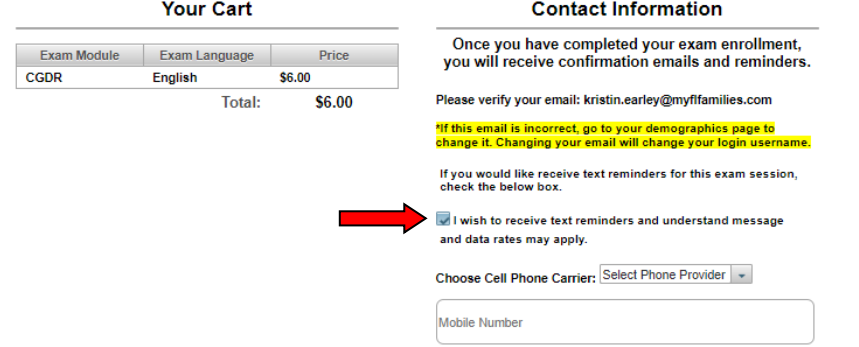

- Complete payment by entering billing information and selecting "Checkout".
	- o Note: Form of payment must have a Mastercard or Visa logo.

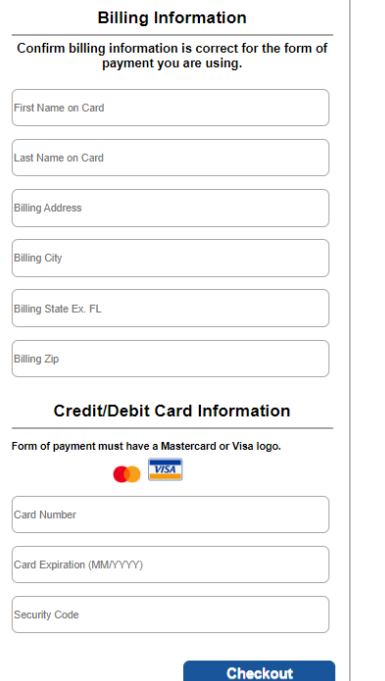

• Once payment is accepted, you will receive the following success screen along with a confirmation email. Remember to print and bring your confirmation letter with you to the exam site.

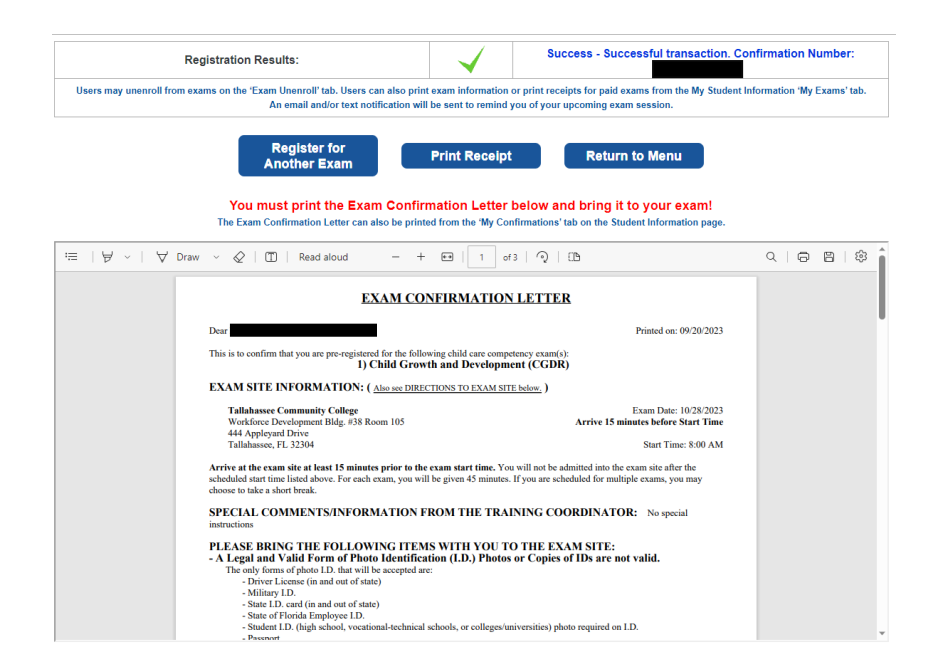